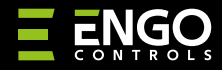

**EDOORZB** | ZigBee okenní / dveřní senzor

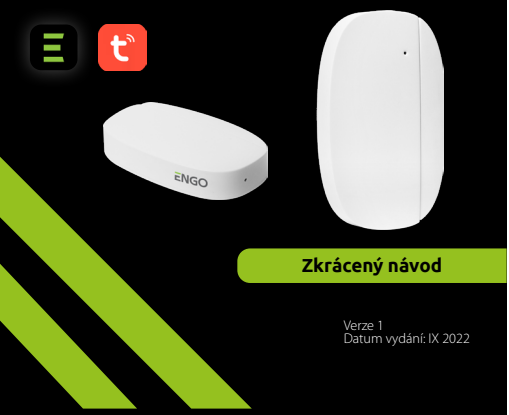

 $\equiv \mathbb{X}$  [H] C E

**Výrobce:** Engo Controls S.C. 43-200 Pszczyna 3E Górnośląska Polsko

#### **Distributor:** QL CONTROLS Sp z o.o. Sp. k. 43-262 Kobielice 4 Rolna Polsko

**EDOOR** 

# **www.engocontrols.com**

# **Úvod**

EDOORZB je magnetický okenní / dveřní senzor na baterie kompatibilní se standardem ZigBee 3.0. Změna stavu zařízení automaticky vyšle signál do internetové brány EDOORZB. Lze jej použít k vytváření pravidel pro provoz domácích spotřebičů (scénářů) a tam, kde potřebujete informace o otevření nebo zavření dveří, oken, garážových vrat atd.

Pomocí aplikace ENGO Smart je možné vytvořit pravidla mezi okenním / dveřním senzorem a pokojovým termostatem (např. při otevření okna se vypne topení nebo klimatizace). Otevření je rozpoznáno podle vzdálenosti mezi senzorem a magnetem. Výrobek je určen pouze pro vnitřní použití. Senzor funguje pouze ve spolupráci s univerzální bránou EDOORZB.

### **Shoda výrobku**

Výrobek splňuje následující směrnice EU: 2014/30/EU, 2014/35/ EU, 2014/53/EU i 2011/65/EU. **LED DIODA STAV ZAŘÍZENÍ POPIS**

### **Technické údaje**

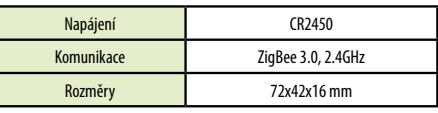

## **EDOORZB Instalace**

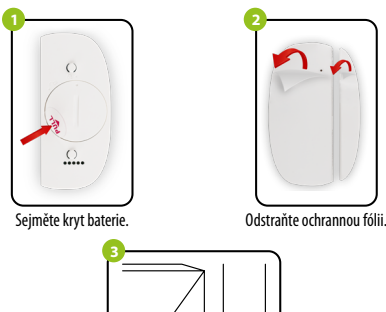

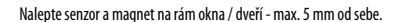

# **Popis LED diody**

LED dioda indikuje aktuální stav zařízení

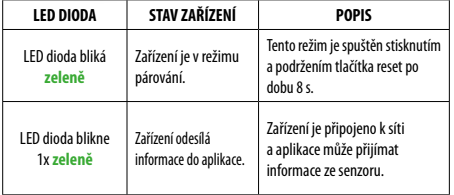

### **Přidání okenního / dveřního senzoru do aplikace**

Ujistěte se, že je router v dosahu chytrého telefonu a jste připojeni k internetu. Tím se zkrátí doba párování zařízení.

### **KROK 1 - STÁHNĚTE SI APLIKACE ENGO SMART**

Stáhněte si aplikaci ENGO Smart z Google Play nebo Apple App Store a nainstalujte ji do svého chytrého telefonu.

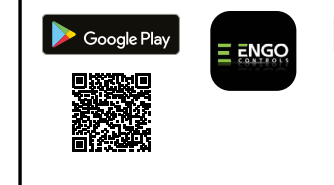

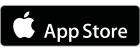

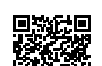

### **KROK 2 - REGISTRACE NOVÉHO ÚČTU**

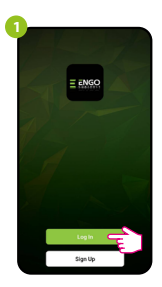

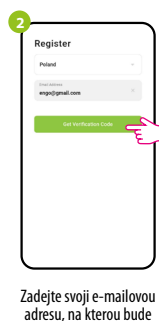

bude zaslán ověřovací kód.

Kliknutím na "Registrovat" vytvoříte nový účet.

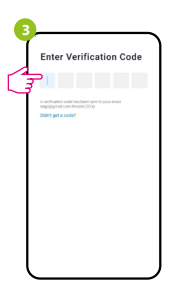

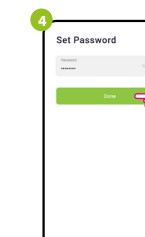

Zadejte ověřovací kód obdržený v e-mailu.

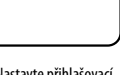

Nastavte přihlašovací heslo.

### **KROK 3 - PŘIDÁNÍ SENZORU DO APLIKACE**

Chcete-li zaregistrovat nový účet, postupujte podle následujících kroků: Po instalaci aplikace a vytvoření účtu přidejte okenní / dveřní senzor ZigBee dle pokynů níže:

**2**

Pomocí přiložené jehly stiskněte a podržte tlačítko RESET po dobu 8 sekund, dokud se nerozsvítí LED dioda. Režim párování je povolen.

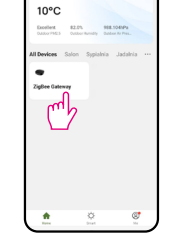

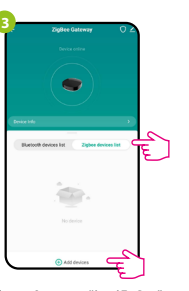

Vyberte "Seznam zařízení ZigBee" a klikněte na "Přidat zařízení".

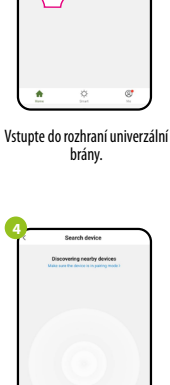

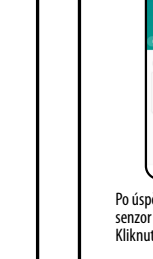

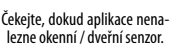

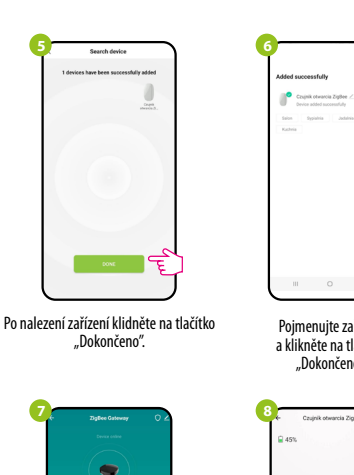

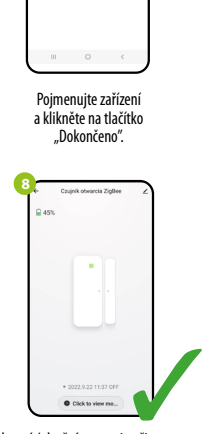

Service Lander

Po úspěšném spárování se zobrazí Okenní / dveřní senzor je připraven.<br>senzor v seznamu zařízení ZigBee. Kliknutím na senzor zobrazíte jeho stav.

### **Obnovení továrního nastavení**

\_\_

Chcete-li obnovit tovární nastavení zařízení, stiskněte a podržte tlačítko RESET umístěné ve spodní části zařízení (viz obrázek) po dobu přibližně 8 sekund (po-<br>užijte jehlu, která je součástí balení). Senzor bude odstraněn ze sítě ZigBee a z<br>paměti brány. Zařízení je připraveno k opětovnému přidání do

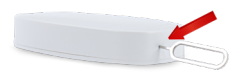